## BAB V

# IMPLEMENTASI PERANGKAT LUNAK

#### 5.1 *Batasan* Implementasi

Untuk dapat mengimplementasikan perancangan sistem yang telah dilakukan, diperlukan beberapa hal yaitu perangkat keras, perangkat lunak, dan antar muka.

#### *5.1.1 Perangkat Keras yang Dibutuhkan*

Perangkat keras yang dianjurkan untuk dapat menggunakan Sistem Informasi Penilaian Kondisi Jaringan Irigasi Berbasis **WEB:**

- a. Prosesor minimal Intel Pentium IV
- b. RAM minimal 256 MB
- c. **Harddisk** dengan kapasitas 20 GB atau lebih
- d. VGA dan monitor dengan resolusi minimal  $1024 \times 800$  piksel.
- e. Mouse
- f. Keyboard

## *5.1.2 Perangkat Lunak yang Dibutuhkan*

Perangkat lunak yang digunakan dalam pengembangan Sistem Informasi Penilaian Kondisi Jaringan Irigasi Berbasis **WEB** adalah :

- a. Disain Antarmuka
	- 1. Sistem Operasi Microsoft Windows Xp
	- 2. Adobe Photoshop CS untuk mendesain halaman web
- b. **Scripting** dan penyimpanan data
	- 1. Ultraedit sebagai editor untuk penulisan script
	- 2. PHP 5 sebagai bahasa scripting
	- 3. Java Script sebagai bahasa scripting
	- 4. AJAX sebagai bahasa scripting
	- 5. MySQL 4.0.22 sebagai database server untuk penyimpanan data
- c. Internet Explorer 6.0 sebagai web browser
- d. Autodesk® DWF™ Viewer 7 sebagai penampil gambar petadan sketsa
- e. Microsoft Visio 2003 sebagai alat bantu dalam desain sistem

## *5.2 Implementasi Sistem*

Implementasi sistem merupakan tahap penerapan sistem dalam keadaan yang sesungguhnya. Dari implementasi ini akan diketahui apakah sistem yang dibuat dapat berjalan dengan baik atau tidak dan menghasilkan output yang sesuai dengan perancangan yang ada

### *5.2.1. Halaman Utama*

Halaman utama merupakan halaman yang pertama kali muncul ketika sistem dijalankan. Pada halaman utama ini terdapat menu-menu program, peta yang bisa digunakan untuk navigasi dan form login.

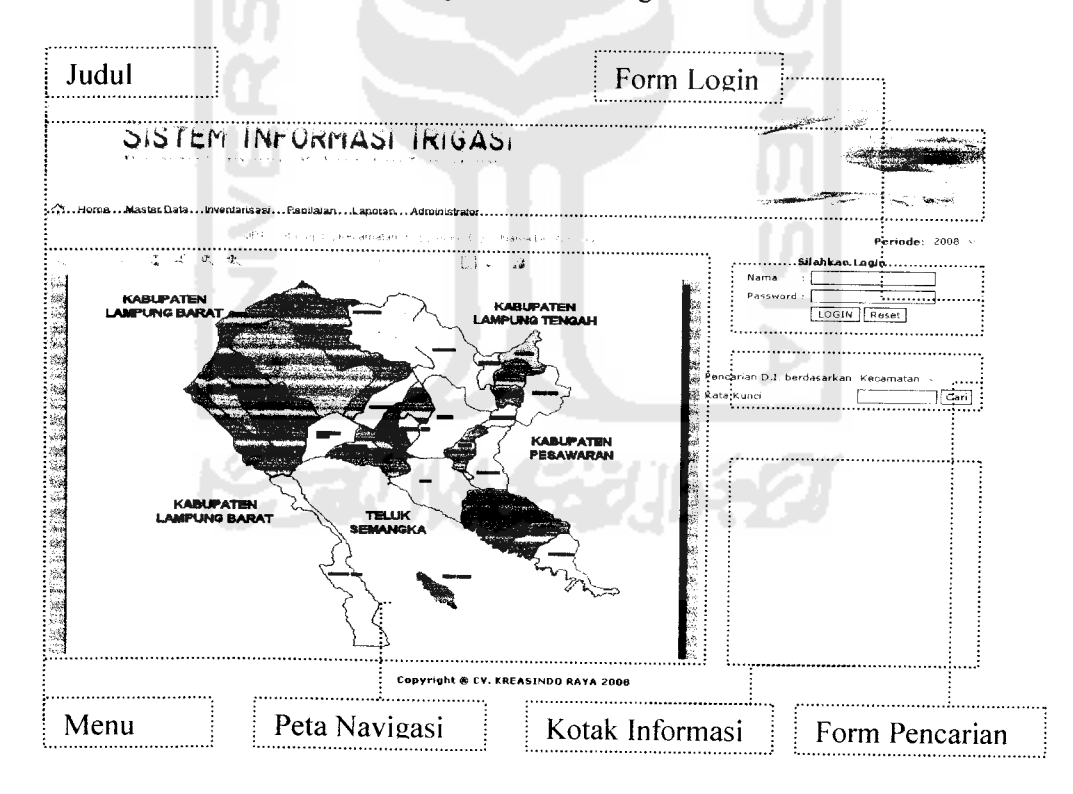

*Gambar 5.1 Tampilan Halaman Home*

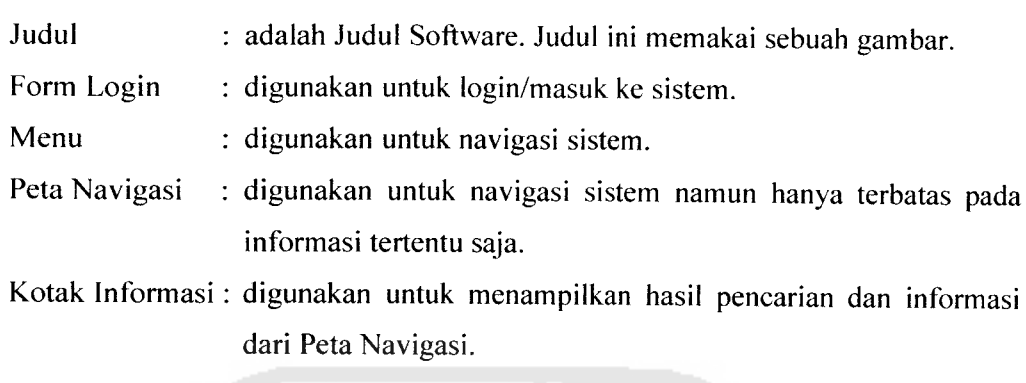

Form Pencarian : digunakan untuk melakukan pencarian.

Pada setiap halaman terdapat menu yang berguna untuk navigasi ke halaman yang akan diakses. Adapun menu-menu tersebut sebagai berikut:

TISLAM

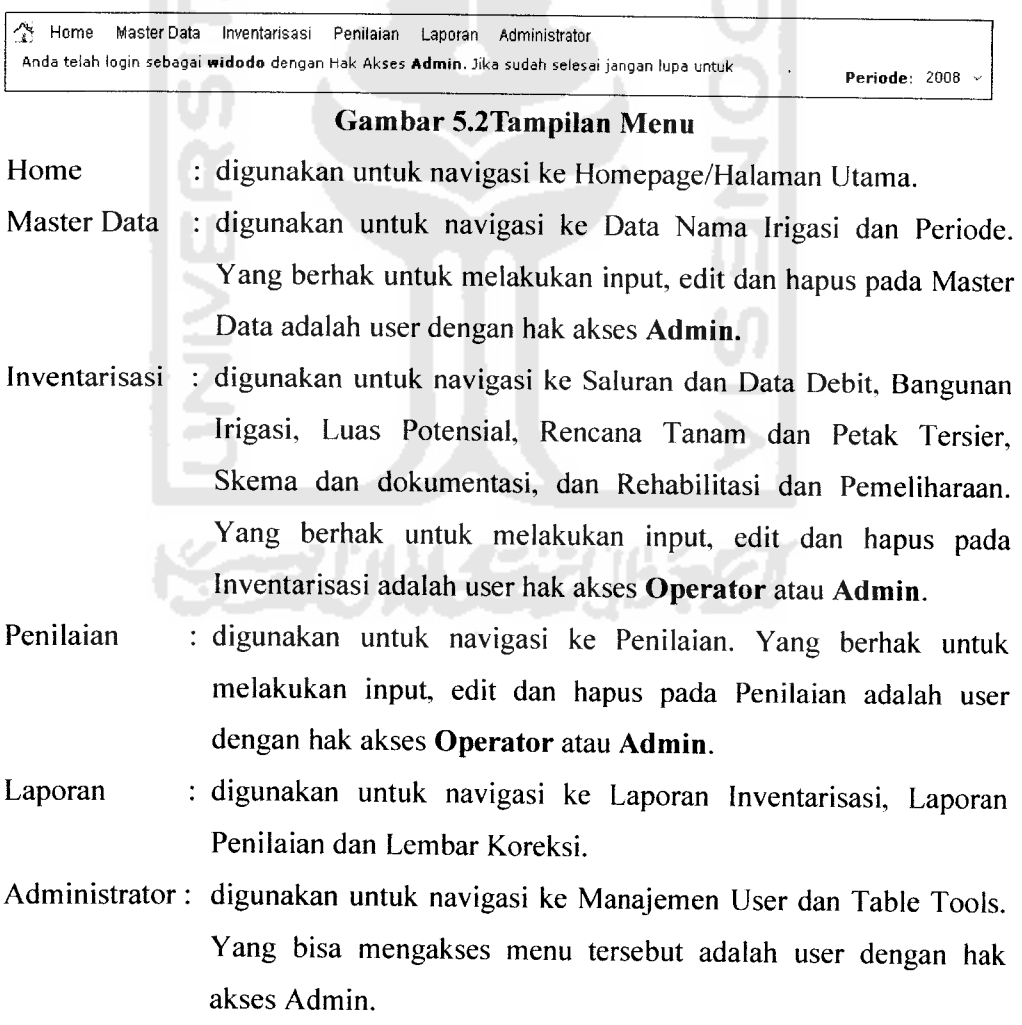

#### *5.2.2. Master Data*

#### *5.2.2.1.Lihat Data Nama Irigasi*

Halaman ini digunakan untuk melihat data-data Daerah Irigasi yang telah dimasukkan dan untuk merubah ataupun menghapus data yang telah ada.

|    | Pagelaran                           | 2.151 Ha Teknis |                    | 2.151 Ha                               | ्⊘्≎    |
|----|-------------------------------------|-----------------|--------------------|----------------------------------------|---------|
| 2  | Gading Rejo                         | 550 Ha Teknis   |                    | 550 Ha                                 | 0090    |
| 3  | Gading Rejo                         |                 | 86 Ha Semi Teknis  | 66 Ha                                  | ै≎े≎    |
|    | Gading Rejo                         |                 | 38 Ha Semi Teknis  | 38 Ha                                  | 0.009   |
| 5  | Gading Rejo                         |                 | 68 Ha. Semi Teknis | 68 Ha                                  | 0.099   |
| 6  | Gading Rejo                         |                 | 74 Ha Semi Teknis  | 74 Ha                                  | 4⊹°≎    |
| 7  | Gading Rejo                         |                 | 87 Ha Semi Teknis  | 87 Ha                                  | 0000    |
| 8  | Gading Reto                         |                 | 267 Ha Semi Teknis | 267 Ha                                 | ৩০৩৩    |
| 9  | Gading Rejo                         | 161 Ha Teknis   |                    | 161 Ha                                 | 0.099   |
| 10 | Gading Rejo                         | 1.030 Ha Teknis |                    | $1.030$ Ha                             | 0.09    |
| 11 | Gading Rejo                         | 268 Ha Teknis   |                    | 268 Ha                                 | 0000    |
| 12 | Ambarawa                            | 1.556 Ha Teknis |                    | 1.556 Ha                               | 0000    |
| 13 | <b>Bulok</b>                        |                 | 560 Ha Semi Teknis | 560 Ha                                 | ∆⊹≎⊽    |
| 14 | <b>Bulok</b>                        |                 | 41 Ha Semi Teknis  | 41 Ha                                  | 0000    |
| 15 | <b>Bulok</b>                        |                 | 130 Ha Semi Teknis | 130 Ha                                 | 0000    |
| 16 | <b>Bulok</b>                        |                 | 105 Ha Semi Teknis | 105 Ha                                 | ै≎े⊽    |
| 17 |                                     |                 | 510 Ha Semi Toknis | 510 Ha                                 | ి⇔ిళి   |
| 18 |                                     |                 | 515 Ha Semi Teknis | 515 Ha                                 | ०००७    |
| 19 | Pugung                              | 603 Ha Teknis   |                    | 603 Ha                                 | 0000    |
| 20 | Pagelaran                           | 2.660 Ha Teknis |                    | 2.660 Ha                               | ∆⊹े≎    |
|    | 1 - 20 dan 46 data                  |                 |                    | Pencarian D.I. berdasarkan Kecamatan ~ |         |
|    | $\left\lceil 1 \right\rceil$<br>- 1 |                 |                    | Kata Kunci                             | l Caril |

*Gambar 5.3Tampilan Halaman Lihat Data Nama Irigasi*

## *5.2.2.2 Input Data Daerah Irigasi*

Daerah Irigasi D.I. adalah Kesatuan wilayah atau hamparan tanah yang mendapat air dari satu jaringan irigasi, terdiri dari:

- a. Areal (hamparan tanah yang akan diberi air)
- b. Bangunan Utama
- c. Jaringan Irigasi (saluran dan bangunannya)

Form Input Data Daerah Irigasi digunakan untuk mengisi Daerah Irigasi. Yang berhak memasukkan, merubah dan menghapus data Nama Irigasi ini adalah user dengan hak akses Admin.

- Inventarisasi Rencana Tanam dan Perak Tersier
- Penilaian

#### *b. Master Data - Periode*

Master Data - Periode adalah data periode yang telah ada. Anda bisa melakukan Closing, Edit atau Hapus. Perlu anda perhatikan catatan pada master Data - Periode , yaitu :

- a. Saat anda *menghapus data periode* maka semua data pada periode tersebut akan *terhapus.*
- b. Setelah *closing/penutupan periode* maka semua data pada periode tersebut *tidak bisa dirubah.*

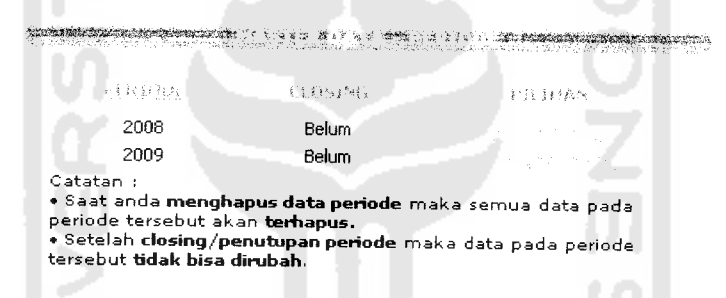

*Gambar 5.6 Tampilan Halaman Master Data - Periode*

#### *5.2.3. Inventarisasi*

Pada setiap halaman inventarisasi dan penilaian terdapat form Daerah Irigasi. Form ini digunakan untuk memilih Daerah Irigasi yang akan diisi datanya.

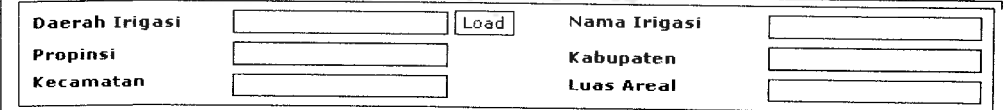

## *Gambar 5.7 Tampilan Form Daerah Irigasi*

Tombol load digunakan untuk memilih Daerah Irigasi sehingga akan tampiljendela/window Pilih D.I. seperti pada gambar berikut ini.

2. Bangunan Pada Saluran Pembawa

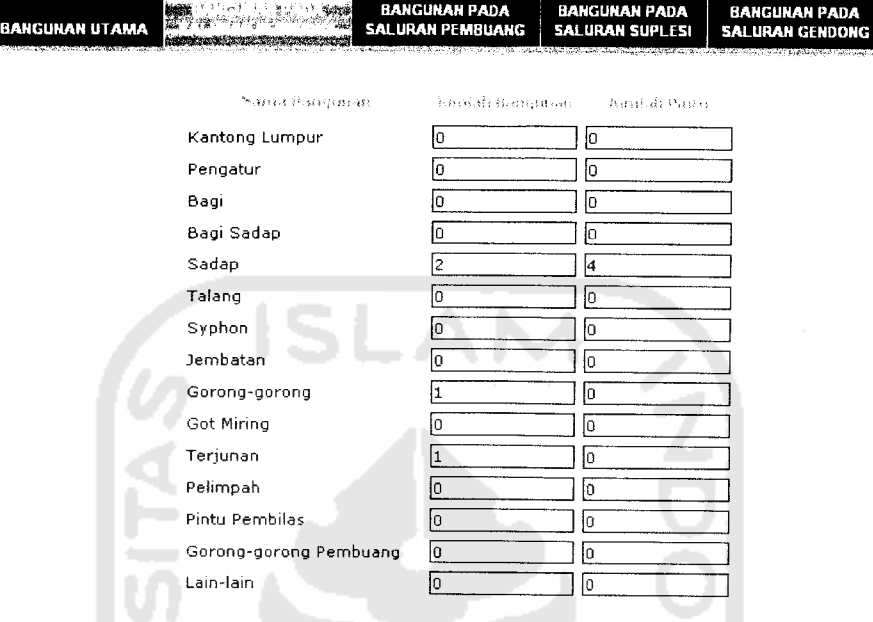

*Gambar 5.12 Tampilan Form Bangunan Pada Saluran Pembawa*

3. Bangunan Pada Saluran Pembuang

**COLOR** 

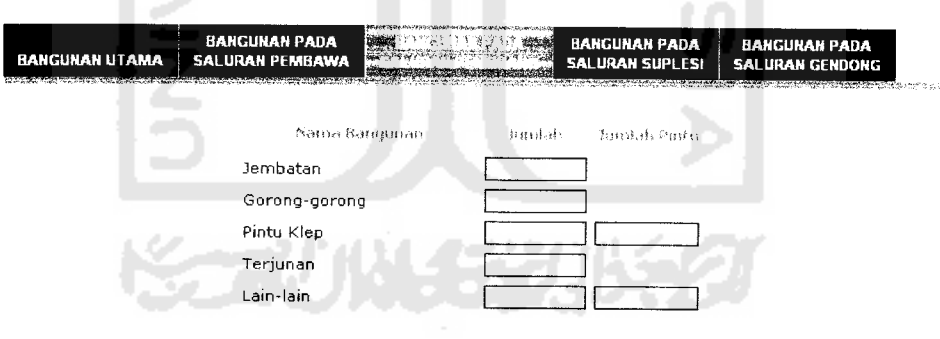

*Gambar 5.13 Tampilan Form Bangunan Pada Saluran Pembuang*

4. Bangunan Pada Saluran Suplesi

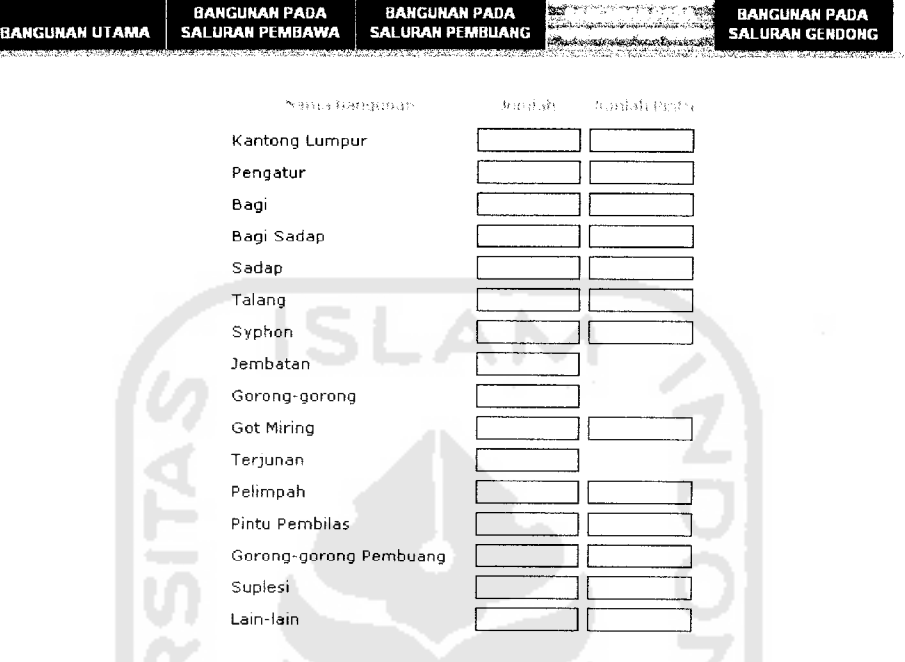

*Gambar 5.14 Tampilan Form Bangunan Pada Saluran Suplesi*

5. Bangunan Pada Saluran Gendong

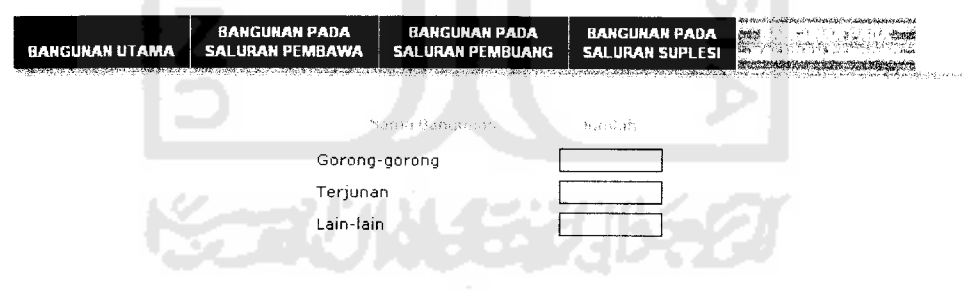

*Gambar 5.15 Tampilan Form Bangunan Pada Saluran Gendong*

## *5.2.3.3.Luas Potensial*

Pada halaman ini terdapat 2 form, yaitu Data Luas Potensial dan Data Lintas Kecamatan. Untuk Luas Potensial, datanya tidak bisa dihapus, tetapi bisa dirubah.

#### b.Data Petak Tersier

Data Petak Tersier ini juga tidak bisa dihapus, tetapi bisa dirubah.

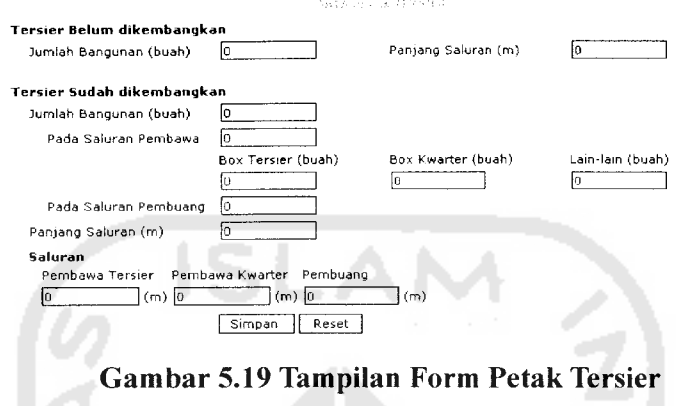

## *5.2.3.5.Skema dan Dokumentasi*

Pada halaman ini terdapat 3 form yaitu: Input Data Skema, Input Sketsa

dan Input Data Dokumentasi.

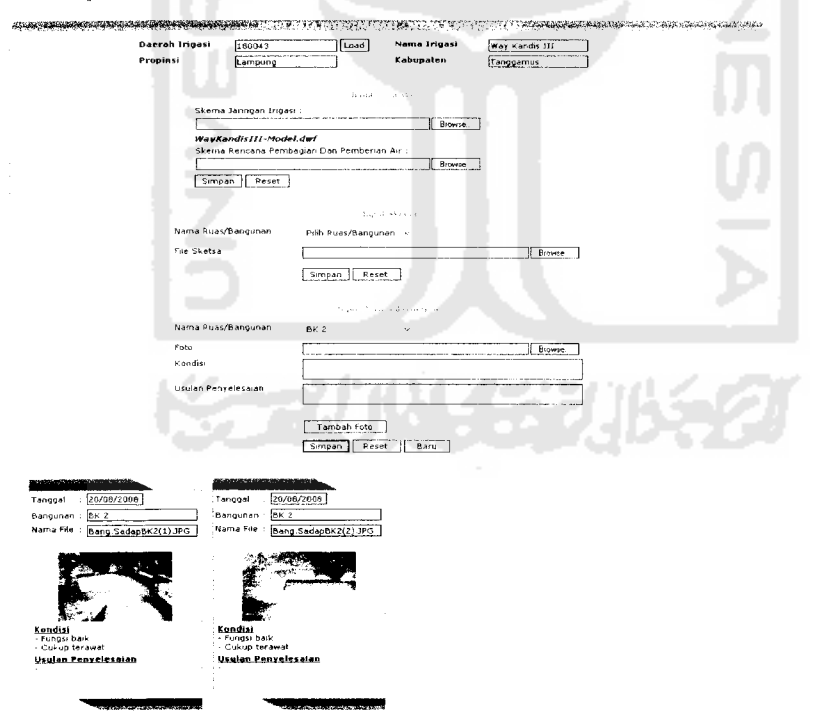

*Gambar 5.20 Tampilan Halaman Skema dan Dokumentasi*

#### a. Input Data Skema

Skema memakai data gambar dengan tipe DWF, yaitu gambar yang dibuat dengan menggunakan Autocad.

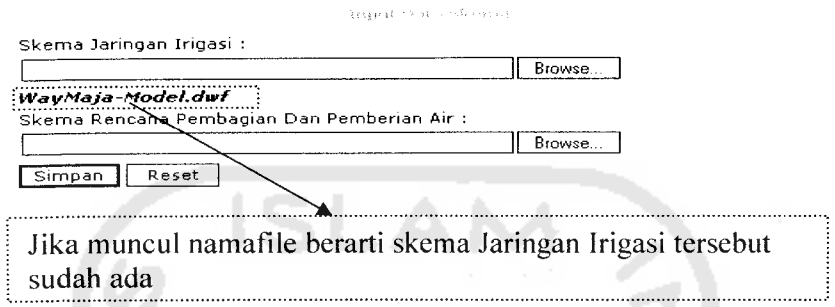

## *Gambar 5.21 Tampilan Form Data Skema*

Pada form ini terdapat 2 isian yaitu:

1. Skema Jaringan Irigasi

Skema ini dipakai program untuk navigasi informasi Daerah Irigasi.

- 2. Skema Rencana Pembagian Dan Pemberian Air
- b. Input Sketsa

Sketsa ini digunakan pada laporan Skema dan Dokumentasi.

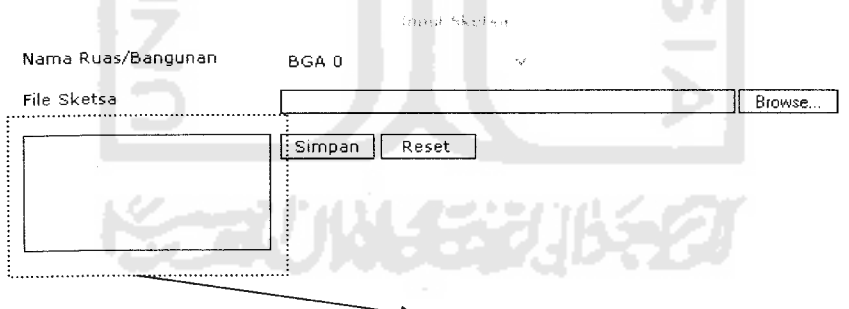

I Jika muncul gambar sketsa berarti sketsa tersebut sudah ada.

### *Gambar 5.22 Tampilan Form Sketsa*

#### *5.3. Penilaian*

Penilaian Kondisi Jaringan Irigasi dilakukan dengan memasukkan nilainilai setiap komponennya. Komponen yang tidak ada pada suatu jaringan tidak akan bisa diisi.

a. Bangunan Utama Bendung Tetap

Pada contoh dibawah ini, form untuk penilaian Bendung Tetap aktif karena Jaringan Irigasi tersebut mempunyai Bendung Tetap. Jadi penilaian untuk komponen tersebut bisa diisikan.

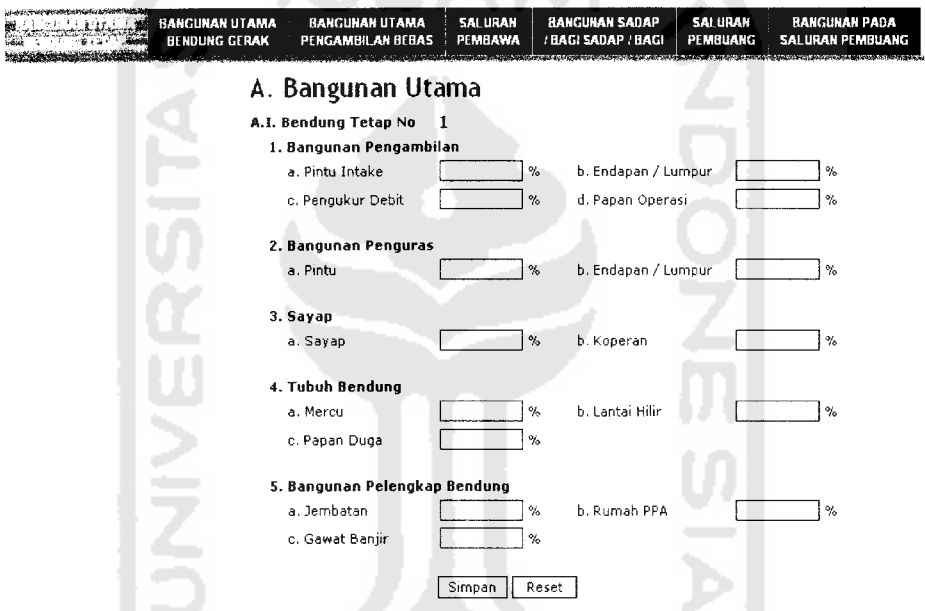

*Gambar 5.26 Tampilan Penilaian Bangunan Utama Bendung Tetap*

b. Bangunan Utama Bendung Gerak

فاستدعته

Pada contoh dibawah ini, form untuk penilaian Bendung Gerak tidak aktif karena Jaringan Irigasi tersebut tidak mempunyai Bendung Gerak. Jadi penilaian untuk komponen tersebut tidak bisa diisikan.

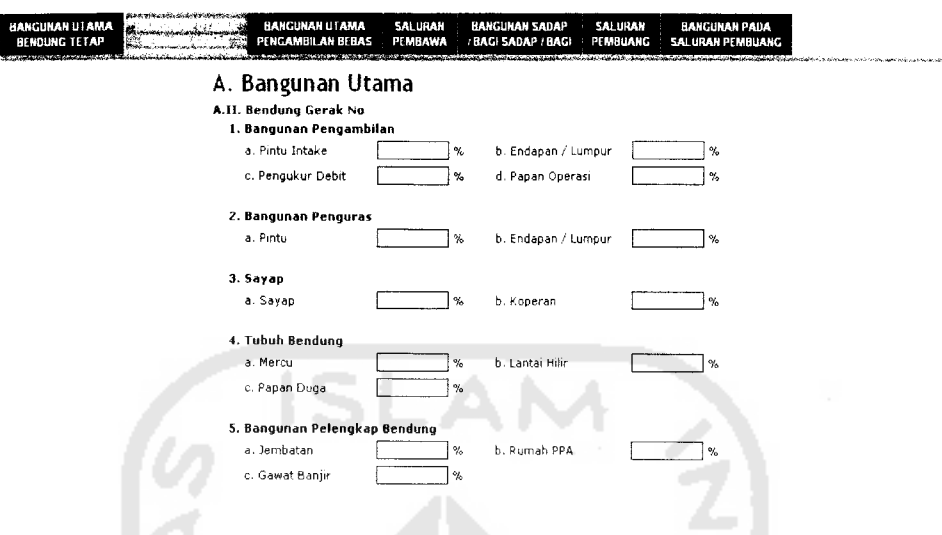

*Gambar 5.27 Tampilan Penilaian Bangunan Utama Bendung Gerak*

c. Bangunan Utama Pengambilan Bebas

Pada contoh dibawah ini, form untuk penilaian Pengambilan Bebas, Waduk dan Pompa tidak aktif karena Jaringan Irigasi tersebut tidak mempunyai komponen tersebut. Jadi penilaian untuk komponen tersebut tidak bisa diisikan.

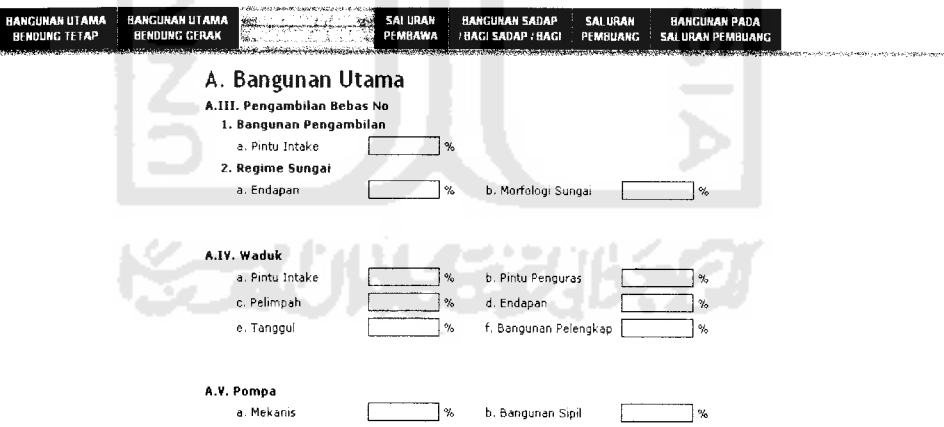

*Gambar 5.28 Tampilan Penilaian Bangunan Utama Bendung Pengambilan Bebas, Waduk dan Pompa*

## f. Saluran Pembuang

I

Form ini digunakan untuk mengisi data Penilaian Saluran Pembuang.

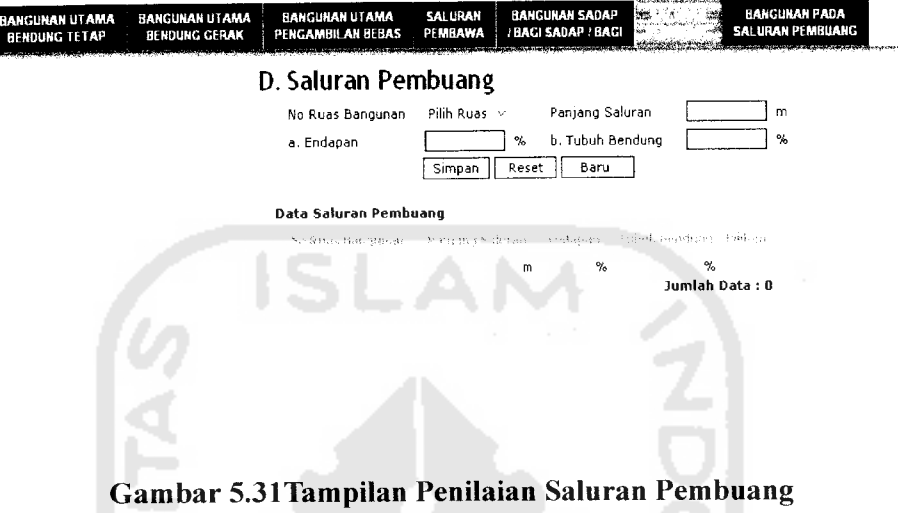

g. Bangunan Pada Saluran Pembuang

Form ini digunakan untuk mengisi data Penilaian Bangunan Pada Saluran Pembuang WI

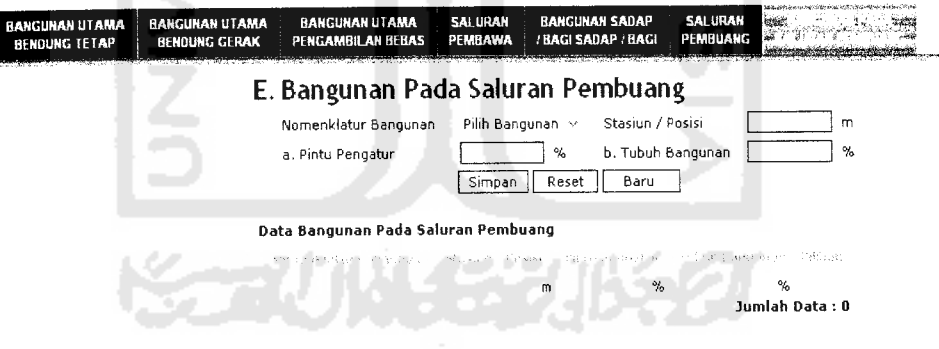

*Gambar 5.32 Tampilan Penilaian Bangunan Pada Saluran Pembuang*

#### *5.4.1.2.Lembar Koreksi*

Menu ini akan menghasilkan Lembar Koreksi untuk tiap Daerah Irigasi.

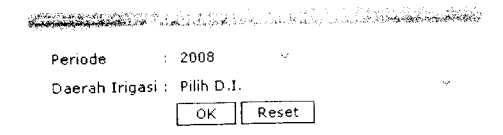

# *Gambar 5.35 Tampilan Dialog Laporan Lembar Koreksi*

SLAI

## *5.4.2. Administrator*

# *5.4.2.1.Managemen User*

Form ini digunakan untuk administrasi user, yaitu untuk menambah, merubah ataupun menghapus data user. Yang berhak mengakses menu ini adalah user dengan hak akses Admin. Terdapat 3macam Hak Akses, yaitu :

- a. Kabid : bisa mengakses semua menu kecuali Input Data Nama Irigasi, Aktifkan Periode dan menu pada Administrator.
- b. Admin : bisa mengakses semua menu
- c. Tamu : hanya bisa melihat informasi. Tamu adalah pemakai yang tidak mempunyai hak akses, data user ini tidak disimpan dalam database.

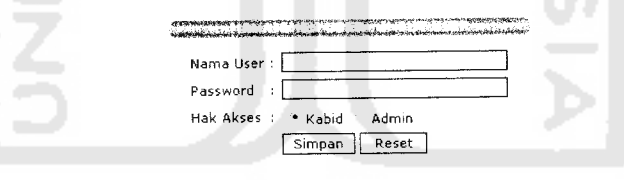

*Gambar 5.36 Tampilan Form Manajemen User - Input* User

Pada gambar dibawah ini ditampilkan data user yang sudah ada dalam sistem.

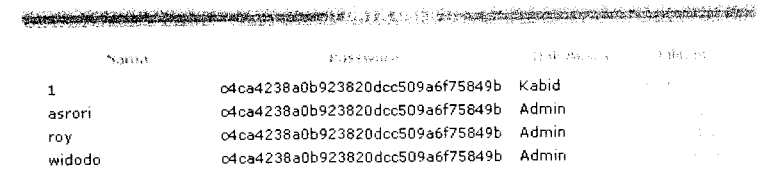

*Gambar 5.37 Tampilan Halaman Data User*

Data password disimpan dengan mengunakan enkripsi sehingga seorang Admin tidak akan bisa melihat password yang sesungguhnya. Jika user lupa passwordnya maka admin harus mengupdatenya dengan password yang baru.

## *5.4.2.2.Table Diagnostic*

Yang berhak mengakses menu ini adalah user dengan hak akses Admin. Pada form ini terdapat empat tombol yaitu:

-Arras. ssussTa-raf « ^-». ^ -^ **p- -.** V^\*\*33S»7^aiWSSC.~'

direnca a. Optimize : digunakan untuk mengoptimalkan database.

digunakan untuk memeriksa kondisi database, Penguj b. Check

digunakan untuk menganalisa kondisi database, dikarer c. Analyze

d. Repair

: digunakan untuk memperbaiki database.

kesalal

Peta Tar

 $\widetilde{x} \sim$ 

**m&4**

**\X'**

 $\frac{1}{2}$  Do

 $\overline{\mathbf{C}}$ 

sedini

 $\mathbf{1}$ 

Optimize Check Analyze Repair *Gambar 5.38 Tampilan Table Diagnostic* FUIN 552